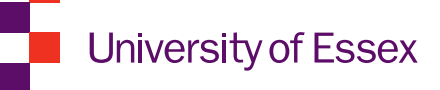

## FASer Feedback Assistant

## Quick guide

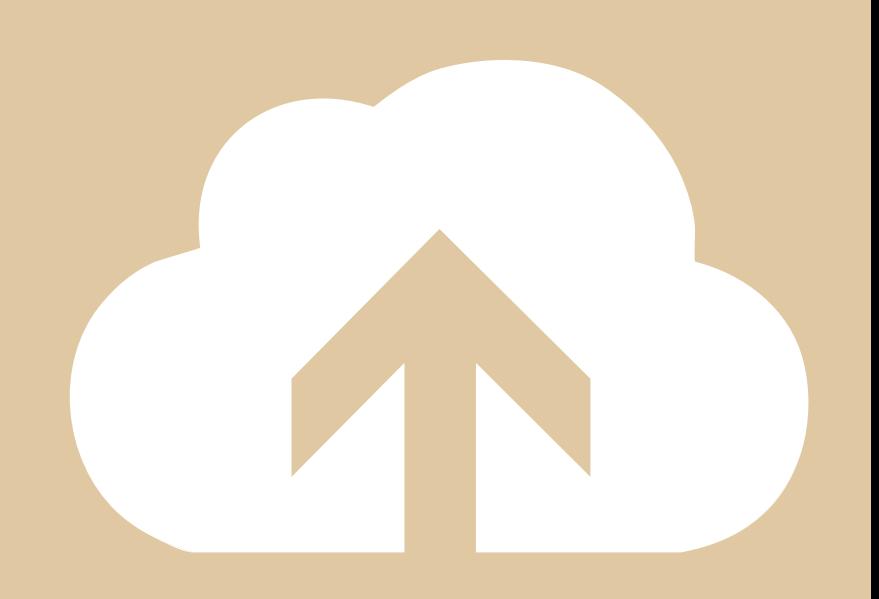

### FASer Feedback Assistant

#### **Sign in to FASer**

- Go to http://faser.essex.ac.uk and sign in.  $\blacksquare$  Click Feedback assistant from the
	- left-hand menu.

#### **Search for your module**

The easiest way to give feedback is directly from the search results page.

- Enter your search criteria and click **SEARCH.**
- $\blacksquare$  Assignments should appear in the search results (clicking on an assignment will show you a detailed list of individual student submissions and feedback).

#### **Assignment feedback**

Assignment feedback is visible to all students registered on an assignment.

- Click the Add Assignment feedback icon.
- You can add text, upload a file or give audio feedback.

#### **Individual feedback**

Individual feedback is private and can only be seen by the student.

- Click the Student feedback icon.
- Select a student from the **drop-down list**, and then click ADD FEEDBACK.
- You can add text, upload a file or give audio feedback (you can also annotate a document by clicking the **pen** icon on the student submissions page).

# **c** Option

**2**

Step

**1**

Step

**a** Option

**b**

**Bulk feedback**

You can download submissions in bulk and mark them offline in your own time.

- Click the **Bulk download** icon to download all submissions.
- When you're ready to upload, click the **Bulk upload** icon to give feedback to all students in one simple click (make sure you follow the instructions in the pop up box).

#### **DON'T FORGET**

to make feedback visible to students once you're done.

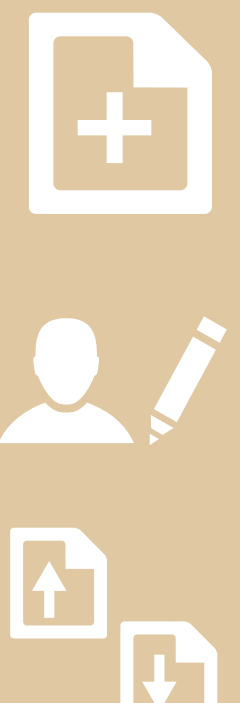